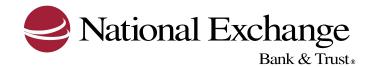

## HOW TO ADD AND MODIFY CUSTOM ALERTS

## **HOW TO ADD A CUSTOM ALERT**

- 1. Hover over the **Administration** tab, then click on **Communications**
- 2. Click on Manage Alerts
- 3. Click the **Custom** tab
- 4. Click the **Add New Alert** link in blue
- 5. Enter an appropriate subject in the **Subject** field
- 6. Enter an appropriate message in the **Alert Message** field
- 7. Click the check box for each option you wish to have the alert sent to
- 8. Select the **Frequency** for which you want to receive the alert
- 9. Enter a date for which you want to begin receiving the alert in the **Next Send On** field or click the calendar icon to select a date
- 10. Click Add Alert

## **HOW TO MODIFY A CUSTOM ALERT**

- 1. Hover over the **Administration** tab, then click on **Communications**
- 2. Click on Manage Alerts
- 3. Click the **Custom** tab
- 4. Click the **Change/Delete** link next to the alert you wish to modify
- 5. If selected Change:
- 6. Modify the alert criteria as needed and click **Save Alert**